# **Mobile Application**<br>Messages for Android

### pertect**se** Powered by Telmediq

#### **Messages**

The Messages tab is where all messages are accessed.

- Select Messages to see a list of your existing messages, or to start a new one.
- Along the left side of the Messages are icons that designate message status.

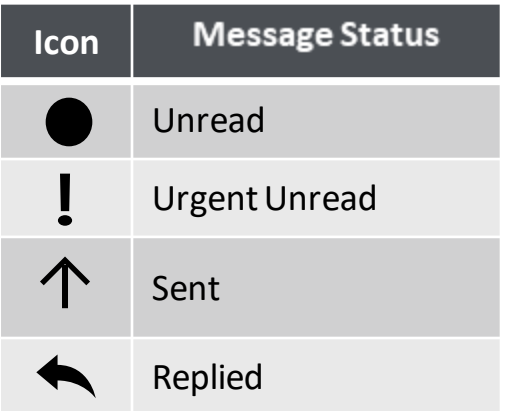

#### **Composing a Message**

To start a new conversation:

- 1. Select the compose in the middle bottom of the screen.
- 2. To find the person you wish to reach, you can use Search, Pinned Contacts, My Favorites, Local Groups, or Recently Contacted to quickly find your desired recipient.
- 3. To Search, type the name of the person or broadcast group you wish to reach in the Search bar. Search results update automatically as you type.

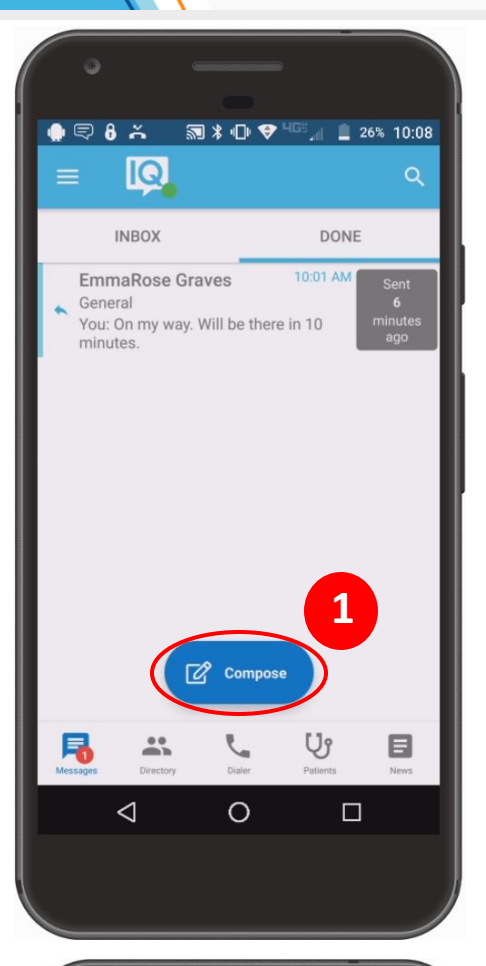

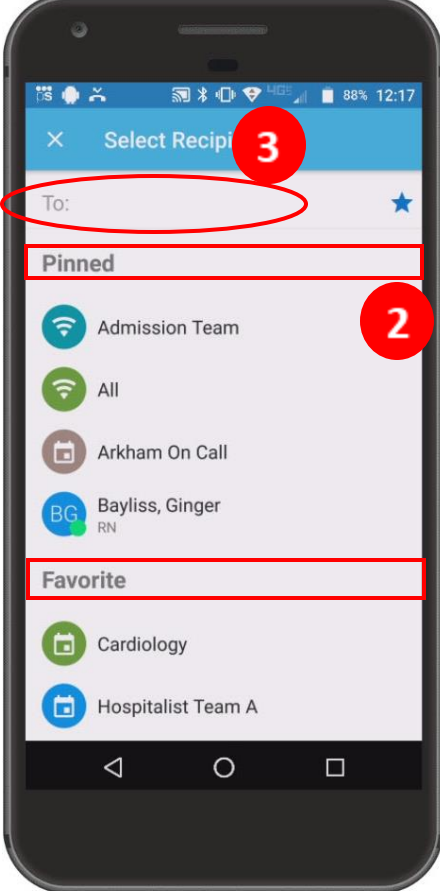

### Mobile Application Messages for Android

## Powered by Telmediq

#### **Composing a Message continued**

- 4. Select the message type you need to display the message template.
	- Message fields will change based on the template selected.
- 5. Select Attach to attach photos to your message or record a voice memo, Options to access the message options.
	- Attach = Access your phone's camera to take and attach a picture. You can also select to attach an existing photo from your phone's photo library. Images will not save on the phone and are stored on Telmediq's secure platform to ensure HIPPA. Record and send an audio message. Audio messages will not save on the phone and are stored on Telmediq's secure platform to ensure HIPPA.
	- Options = Display message options such as allow replies or reply notifications to toggle them on/off if available.
- 6. When finished, click Send.
- 7. Below the message, you will find the date and time you sent the message. You will also find the Sent/Read status of your message.

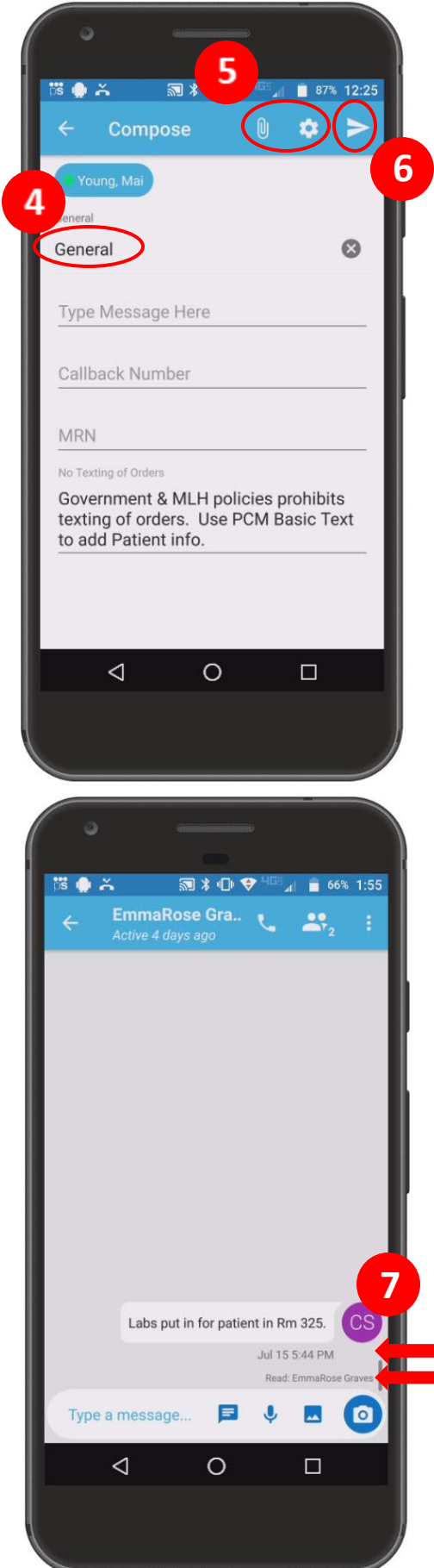

# Mobile Application<br>Messages for Android Powered by Telmediq

### pertect**se**

#### **Responding to Messages**

- 1. Select the conversation you wish to respond to in your Messages.
- 2. To reply via text, tap the Type a message field to start typing your message. When finished, press Send.
	- Camera = Access your phone's camera to take and attach a picture.
	- **Photo** = Access your phone's library to attach a saved  $\bullet$ picture.
	- **Record** = Record and send an audio message.
	- Quick Response = Select a templated quick response message to send.
- 3. To reply via a call, press the blue phone icon next to the sender's name and select Call.

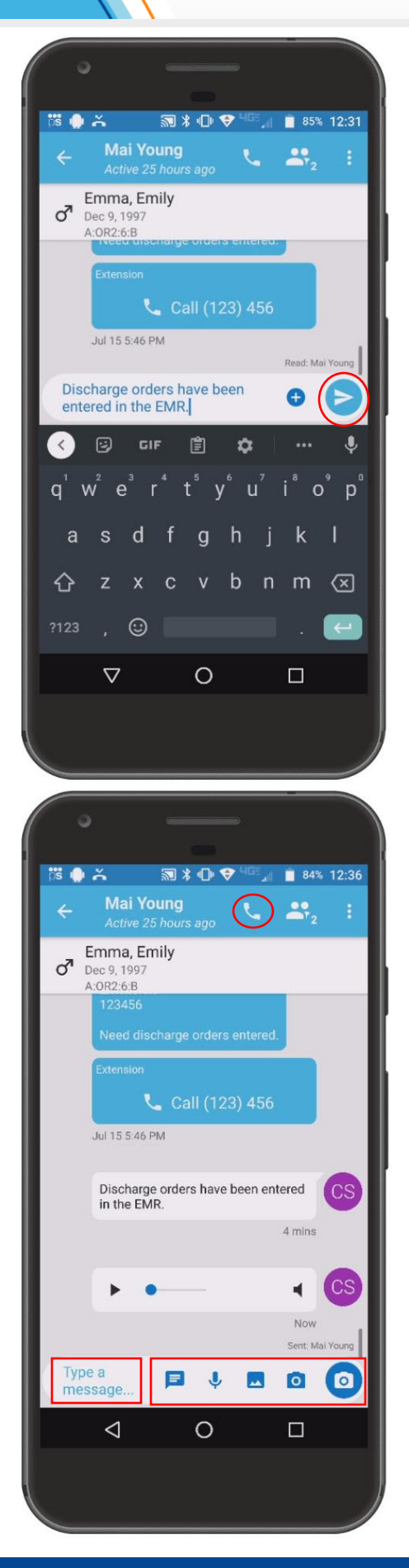

# **Mobile Application**<br>Messages for Android

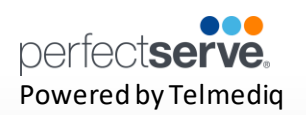

#### **Marking Your Message As Done**

When you no longer need the message to be active in the Inbox tab of your Messages, you can now archive them to the **Done** tab of your Messages.

1. From the main **Messages** tab, swipe the message to the right; select **Mark as Done.**

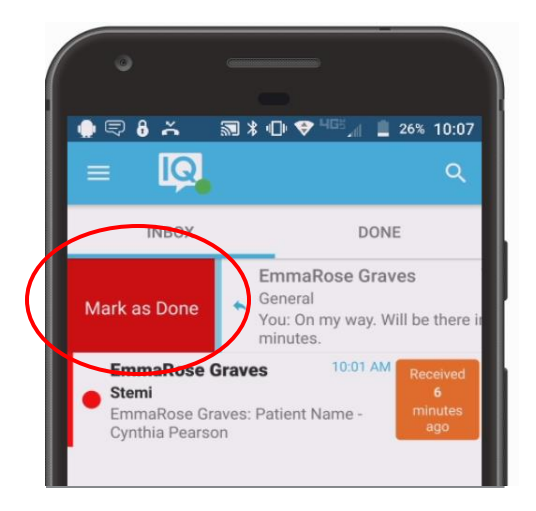

2. All messages marked as done can be found in the Done tab of your Messages.

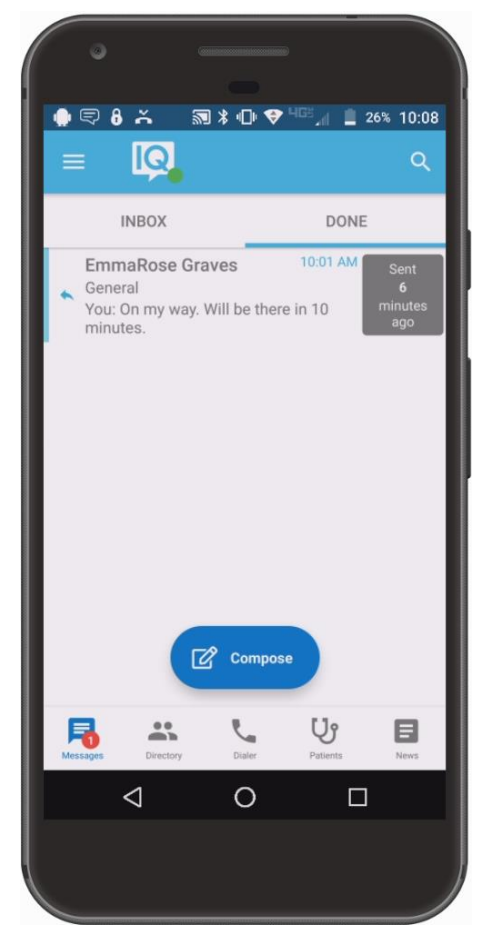

Note: A message must be read before it can be marked as done.